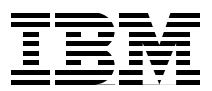

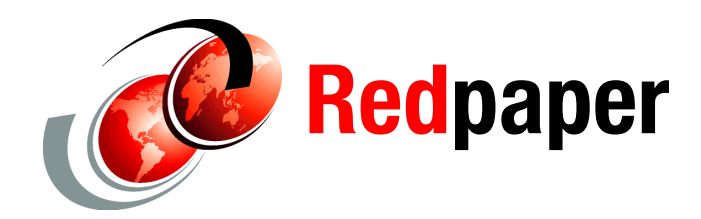

**Christian Burns Derek Rubright Vairavan Sockalingam**

# **SAN Volume Controller Second HBA Virtualization Feature**

The IBM® SAN Volume Controller (SVC) software-defined storage is based on the IBM System x3550 M3 hardware platform. The original SVC design provides high performance and scalability with a single host bus adapter with four-port 8 Gbps Fibre Channel I/O.

Now, you can add a four-port 8 Gbps Fibre Channel host bus adapter (HBA) to the controller (feature code AHA7). It is commonly referred to as the *second HBA*.

This feature is supported on machine type 2145, Model CG8, and it is mutually exclusive of other supported features, such as internal solid-state drives (feature code 4500) and 10 Gbps iSCSI-FCoE (feature code 4700). The second HBA option was introduced with the Fibre Channel port masking capability in SVC Version 7.1.0.1.

In this IBM Redpaper™ publication, we describe how the second HBA is configured on the 2145-CG8 and how to use Fibre Channel port masking.

## **SAN Volume Controller Fibre Channel host bus adapter feature**

The standard SVC hardware or "storage engine" (machine type 2145, Model CG8) provides high performance and scalability with highly specialized software. Four 8 Gbps Fibre Channel (FC) ports and 24 GB of cache are standard in each engine, and you have the option to add either two 10 Gbps Ethernet ports or up to four solid-state drives (SSDs) per SVC hardware engine. The SVC consists of storage engines that are installed in pairs.

The announcement letter that gives ordering and pricing details:

<https://ibm.biz/BdRGLZ>

## **Benefits of more Fibre Channel I/O ports and port masking**

Having a second HBA provides the following benefits:

- Dedicated FC ports for use by remote copy
- ► Dedicated FC ports for use by a private SAN for SVC Enhanced Stretched Cluster or Stretched Cluster (or to enhance the reliability of either of those configurations)
- ► Connections to more than four SANs can aid in SAN migrations
- ► Increased I/O bandwidth is possible as a result of increased ports
- Increased resiliency through the distribution of specific port functions across redundant HBAs (host I/O, back-end storage I/O, local node communications, remote node communications functions)
- Increased flexibility in isolating I/O from selected hosts
- Hardware readiness for future increases in I/O
- ► Port zoning control from the SVC system
- **EXEC** Possible simplification of switch zoning

## **Installation requirements**

It is important that the 2145-CG8 meets the prerequisites that are described in this section before you install the additional HBA.

### **Software**

Confirm that the SVC cluster to which the node belongs is running SVC Version 7.1.0.1 or later. If the clustered system is not at the required level, it must be upgraded by using the normal upgrade procedures before installing the second HBA.

#### **Confirm the SVC software from the front panel**

The software version that is running on a clustered system can be checked from the front panel display of the SVC node. Press the **Down** button until the **Version** option is displayed between Node and Ethernet options.

## **Confirm the SVC software from the GUI**

To confirm the software version from the GUI, follow these steps:

1. Using the **Monitoring** icon in the navigation menu of the Web-based GUI, access the **System** window, as shown in [Figure 1.](#page-2-0)

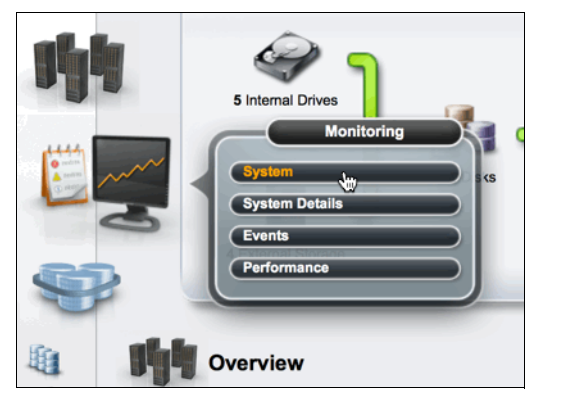

*Figure 1 Accessing the System window in the web-based GUI*

<span id="page-2-0"></span>2. The **System** window displays the SVC cluster name, along with the software version (in parenthesis) below the drawing of the SVC system, as shown in [Figure 2](#page-2-1).

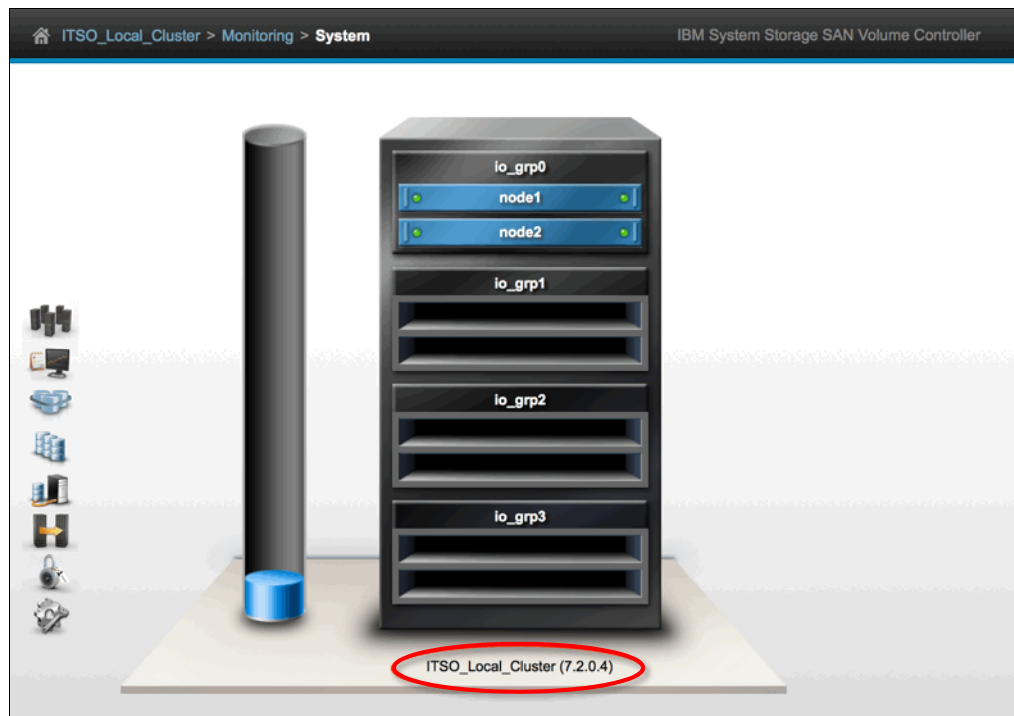

<span id="page-2-1"></span>*Figure 2 Confirming the SVC software version in the web-based GUI*

### **Confirm the SVC software by using the CLI**

To confirm the software version from the CLI, use the **lssystem** command, as shown in [Example 1 on page 4](#page-3-0).

<span id="page-3-0"></span>IBM\_2145:ITSO\_Local\_Cluster:superuser>lssystem ... *output lines removed for clarity* ... **code\_level 7.2.0.4 (build 87.6.1402270000)** ... *output lines removed for clarity* ...

### **Hardware**

The SVC 2145-CG8 hardware node *cannot* have the Solid-State Device Attachment (feature code 4500) nor the 10 Gigabit Ethernet Attachment (feature code 4700) *concurrently* installed with the second HBA (feature code AHA7). These features use the same system board connector as the second Fibre Channel HBA. If either of these features is installed, they *must* be removed and the system must be reconfigured before feature code AHA7 can be installed.

### **System state**

As with any other SVC hardware or software upgrades, it is strongly recommended that you resolve any existing system errors before installing the additional HBA. You can determine the system state from the front panel or from the GUI.

#### **Determine the SVC system state from the front panel**

- 1. Notice the value that is displayed on the panel.
- 2. If the node does not have any errors, the display shows *Cluster:* (followed by the cluster name) on the first line of the front panel display.
- 3. If the panel displays node errors, see ["Resolve system errors before installing the](#page-3-1)  [additional HBA" on page 4](#page-3-1) before you continue with the HBA installation.

#### **Determine the SVC system state by using the GUI**

1. Access the GUI and notice the **Health Status** bar and **Status Alerts** icon at the bottom of the window, as shown in [Figure 3](#page-3-2).

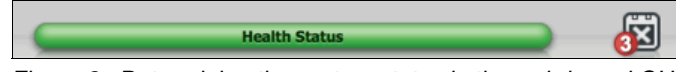

<span id="page-3-2"></span>*Figure 3 Determining the system status in the web-based GUI*

2. If the **Health Status** bar is yellow or red, or if the **Status Alerts** icon indicates that there are unresolved status alerts, see ["Resolve system errors before installing the additional](#page-3-1)  [HBA" on page 4](#page-3-1) before continuing with the HBA installation.

#### <span id="page-3-1"></span>**Resolve system errors before installing the additional HBA**

If system errors are encountered while checking the system state before installing the second HBA, attempt to resolve the errors by using the Directed Maintenance Procedure (DMP). It is available by clicking the **Run Fix** button on the **Monitoring**  $\rightarrow$  **Events** window in the GUI, as shown in [Figure 4 on page 5.](#page-4-0)

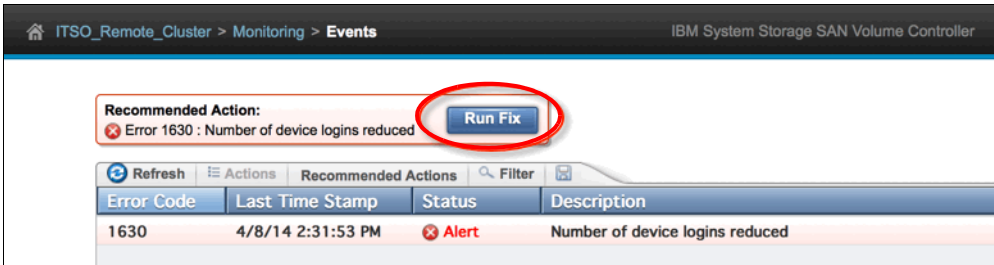

<span id="page-4-0"></span>*Figure 4 Resolving system errors by using DMP in the web-based GUI*

Also see "Working with storage pools" in the IBM Redbooks® publication titled *Implementing the IBM System Storage SAN Volume Controller V6.3*, SG24-7933.

If you encounter errors that you cannot resolve, contact IBM Support before installing the second HBA.

### **Partnered cluster system requirements**

Any system that is partnered with this system for replication services must be running SVC Version 6.4.0.0 or later.

If any partnered system is not at the required level, it must be upgraded, using the normal upgrade procedures, before installing the second HBA. It is recommended that the partnered system is also upgraded to the same level as the system on which this upgrade is being installed.

## **Card Installation**

The second HBA card is installed in PCI Slot 2 of the SVC 2145-CG8 engine. This procedure is performed by an IBM Customer Engineer.

### **Storage area network planning requirements**

The second HBA is enabled *only* if its FC ports are connected to a target, such as a Fibre Channel switch. There is no special software control option to enable or disable the second HBA card. It is treated the same way as other cards.

In general, there are four types of services that use the Fibre Channel ports for communication:

- **EXEC** Host connectivity
- Back-end storage connectivity
- Local node communication (intra-cluster or node-node communication)
- Remote node communication (inter-cluster communication)

## <span id="page-5-1"></span>**General rules and restrictions**

Before applying port masking and zoning, consider the following rules and restrictions related to use of the additional HBA:

- ► The additional HBA cannot be used with the 10 Gbps Ethernet card option.
- -The additional HBA cannot be used with the internal SSD option.
- ► For SVC systems that are running software earlier than Version 7.2.0, you can log in to external storage controllers only in the first six FC I/O ports for storage virtualization (physical ports 1 - 6, including Fibre Channel over Ethernet [FCoE] ports, which are known as FC I/O ports). SVC systems that are running software Version 7.2.0 or later can use all eight ports for connection to back-end storage.
- ► A minimum of two FC ports per node *must* be configured for local (node-node) communications (one per SAN if you have a dual SAN).
- The maximum number of node-to-node port logins cannot exceed 16.
- Keep port configurations identical in both local and remote systems.
- ► On SVC systems that are running software earlier than Version 7.2.0, port masking can be configured only by using the CLI. On SVC systems that are running software Version 7.2.0 or later, port masking can be configured by using the CLI or the GUI.

[Table 1](#page-5-0) shows the FC port connections that are allowed.

| <b>Physical port</b> | <b>Hosts</b> | <b>Back-end</b><br>storage       | Local node<br>communication | Remote node<br>communication |
|----------------------|--------------|----------------------------------|-----------------------------|------------------------------|
| HBA 1 Port ID 1      | Yes          | Yes                              | Yes                         | Yes                          |
| HBA 1 Port ID 2      | Yes          | Yes                              | Yes                         | Yes                          |
| HBA 1 Port ID 3      | Yes          | Yes                              | Yes                         | Yes                          |
| HBA 1 Port ID 4      | Yes          | Yes                              | Yes                         | Yes                          |
| HBA 2 Port ID 5      | Yes          | <b>Yes</b>                       | Yes                         | Yes                          |
| HBA 2 Port ID 6      | Yes          | Yes                              | Yes                         | Yes                          |
| HBA 2 Port ID 7      | Yes          | Supported in<br>v7.2.0 and later | Yes                         | Yes                          |
| HBA 2 Port ID 8      | Yes          | Supported in<br>7.2.0 and later  | Yes                         | Yes                          |

<span id="page-5-0"></span>*Table 1 Allowed Fibre Channel port connections*

**Note:** *Yes* means that the physical ports can be used to connect to the services that are shown in the table.

In summary:

- ► Physical Ports 1-8 can be used for host traffic.
- Physical Ports 1-6 can be used for storage traffic on versions earlier than 7.2.0, and 1-8 can be used on versions 7.2.0 and later.
- Physical Ports 1-8 can be used for local node communications.
- Physical Ports 1-8 can be used for remote node communications.

## **Port configuration**

In this section, we explain how to configure the FC port by using FC port masking.

## <span id="page-6-0"></span>**Fibre Channel port masking**

Fibre Channel port masking can be used to filter the node traffic (local or remote) that is *not* intended to travel on a specific Fibre Channel port. This way, you can choose the type of connectivity that is required on each FC port.

Port masking can be applied to both FC and FCoE port interfaces on the SVC and IBM Storwize® storage systems unless stated otherwise. It is also important to know that port masking is applied to the whole system (SVC cluster), not individual I/O groups or nodes. In other words, nodes in the same system cannot have different mask settings.

**Note:** Fibre Channel port masking, although available for both SVC and Storwize systems, is best used on systems with the additional HBA.

### **Supported service types**

These two communication types can be filtered by using the Fibre Channel port masking feature:

- Local node (node-to-node) or intra-cluster communication.
- Remote node (node-to-remote node) or inter-cluster communication.

**Note:** Host masking is a similar but separate feature.

For more information, see page 92 in *Implementing the IBM System Storage SAN Volume Controller V6.3*, SG24-7933.

## **Port allocation**

The allocation of ports depends on the requirements of the particular environment, but the intention is to improve the write performance of remote copy services.

There are two suggested configurations:

► Four ports can be shared by host, back-end storage, and local node traffic. The additional four ports can be dedicated to replication of services traffic.

See [Figure 5 on page 8](#page-7-0) for a diagram of how the HBA ports are used in this configuration.

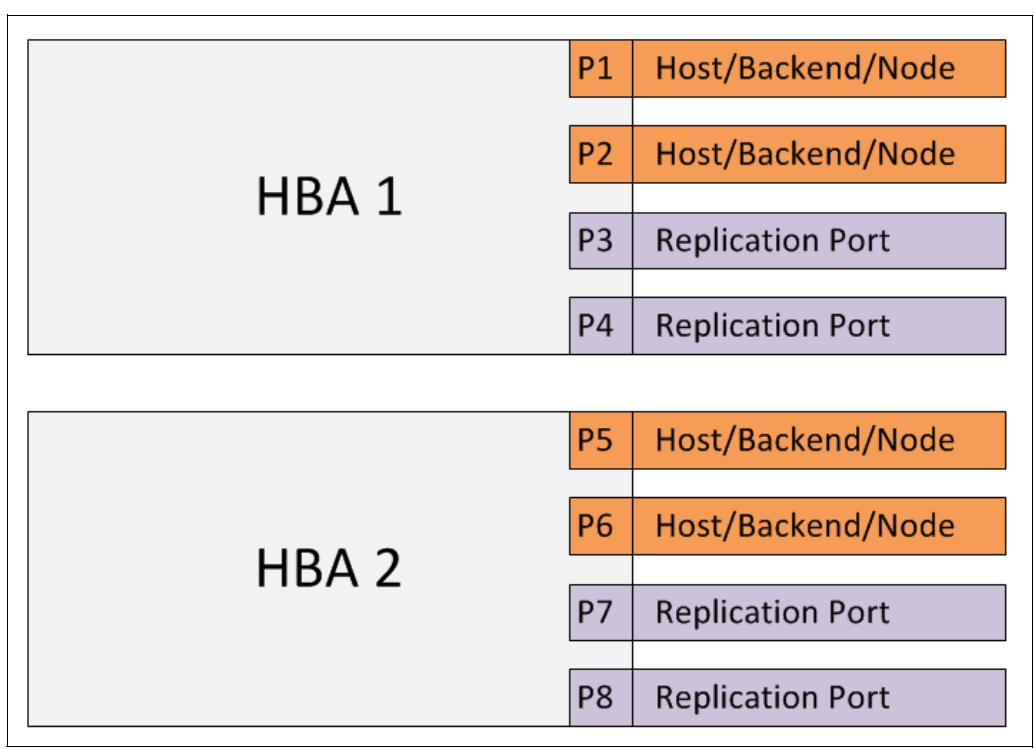

<span id="page-7-0"></span>*Figure 5 Connectivity of HBA cards with four ports dedicated to replication of service traffic*

► Four ports can be shared by host and back-end storage traffic, two ports for local node traffic and two ports for replication services traffic.

See [Figure 6](#page-7-1) for a diagram of how the HBA ports are used in this configuration.

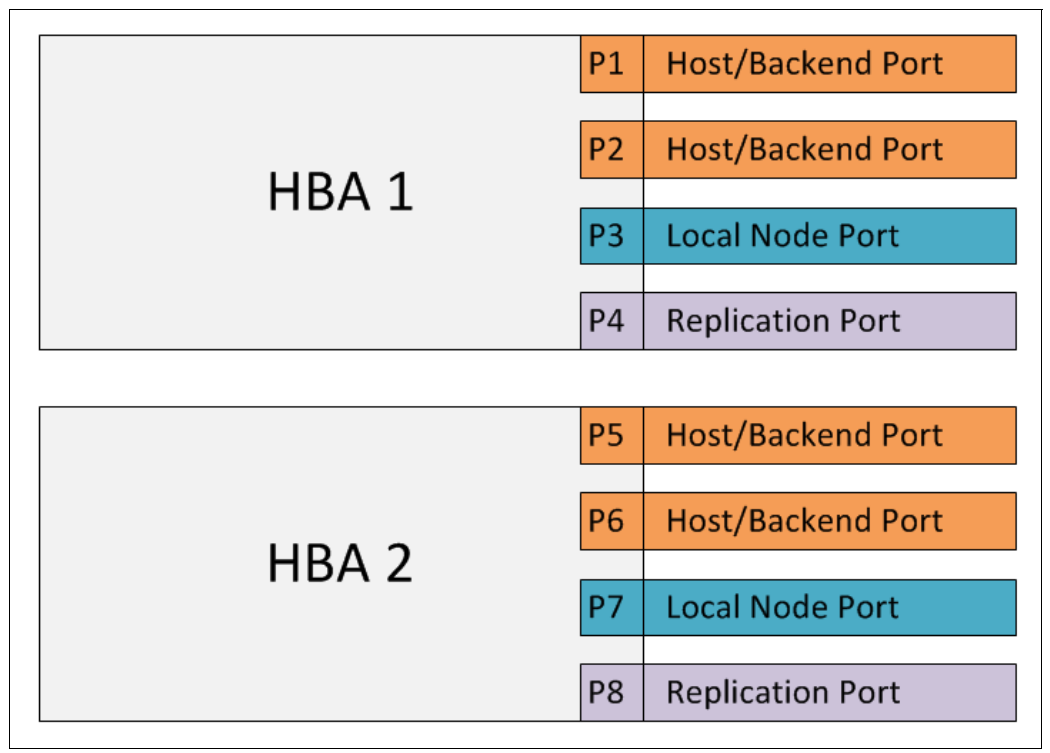

<span id="page-7-1"></span>*Figure 6 View of connectivity of HBA cards with only two ports dedicated to replication*

**Note:** A rule of thumb is to allocate either two or four Fibre Channel I/O ports to any communication type unless otherwise required to maintain redundancy.

## **Cabling**

[Figure 7](#page-8-0) shows a diagram of the rear of the 2145-CG8, with the port numbers for the two HBA cards installed. The newly installed HBA is on the right side and uses ports 5 - 8.

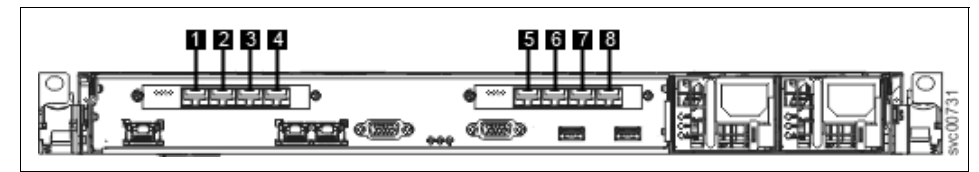

<span id="page-8-0"></span>*Figure 7 Rear of CG8*

The Fiber Channel paths use the following port numbers:

- 1. Fibre Channel port 1
- 2. Fibre Channel port 2
- 3. Fibre Channel port 3
- 4. Fibre Channel port 4
- 5. Fibre Channel port 5
- 6. Fibre Channel port 6
- 7. Fibre Channel port 7
- 8. Fibre Channel port 8

[Figure 8 on page 10](#page-9-0) shows a connection diagram of a two-node inter-cluster environment through four FC switches.

Site A shows a two-node cluster with two HBAs per node, port IDs 1 - 8 on each node (numbered top to bottom). The remote cluster on Site B has the same configuration. All ports are evenly distributed between switches for redundancy, which is standard practice.

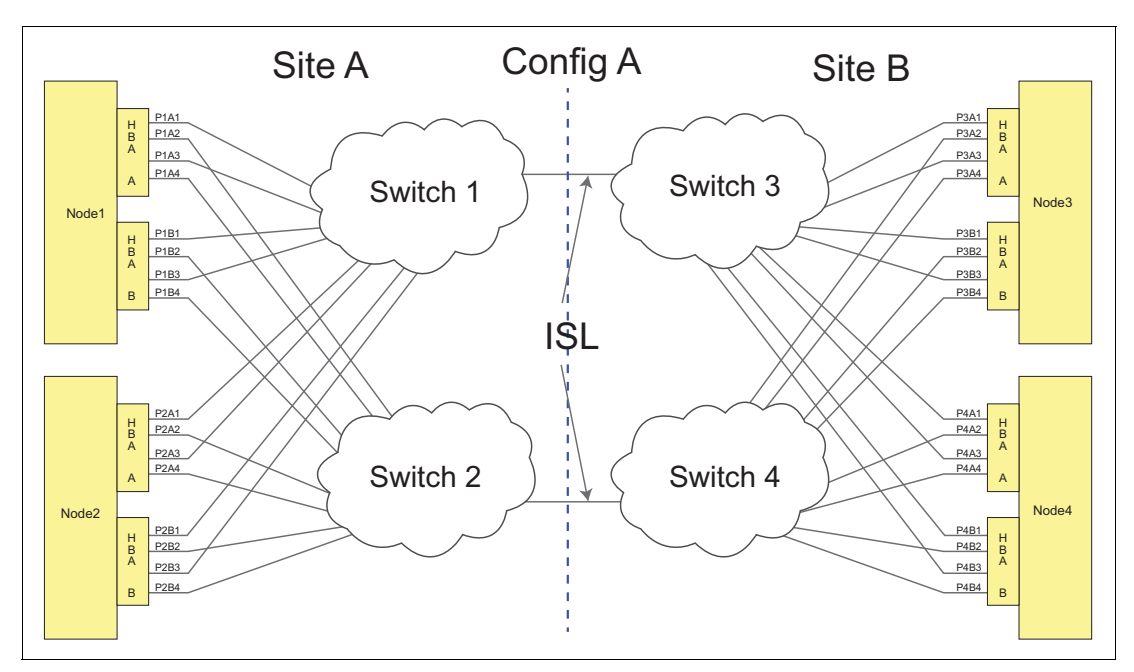

<span id="page-9-0"></span>*Figure 8 Two-node inter-cluster connection diagram with a second HBA*

## **Zoning**

Even with the use of port masking, traditional zoning must still be implemented. It is not recommended to change both port masking and zoning at the same time. Instead, keep one of the two methods constant. In these examples, we keep the zoning constant and change the SVC port configuration by port masking.

See ["General rules and restrictions" on page 6](#page-5-1) for more information about the number of ports that can be zoned to different I/O types.

You might see an Events log entry of 1801 (node error 888) after rezoning by using all ports. This results from exceeding the limit of local node port logins and can be resolved by using the local node port-masking feature. For more information about error 888, see the SVC Information Center:

#### <https://ibm.biz/BdRCUE>

["System view before installation: GUI" on page 11](#page-10-0) also provides helpful information.

## **Host bus adapter addition use case**

In this section, we describe the second HBA upgrade procedure through SVC system views.

## <span id="page-10-0"></span>**System view before installation: GUI**

By using the GUI, there are multiple areas where you can see that we have only one Fibre Channel card installed.

#### The first area is in **Monitoring**  $\rightarrow$  **System.**

By clicking each node in the system, the VPD (Vital Product Data) tab shows the hardware that is installed (see [Figure 9\)](#page-10-1).

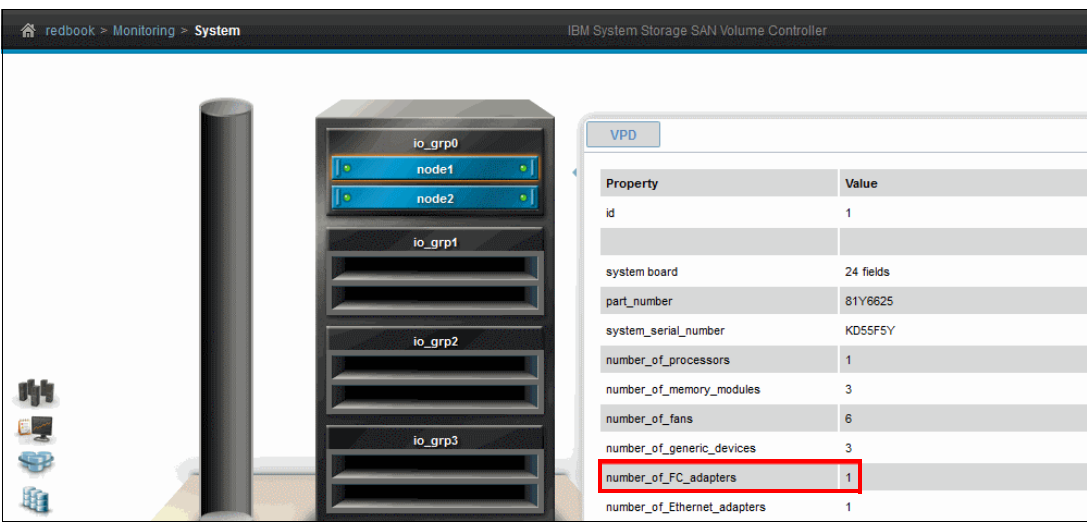

<span id="page-10-1"></span>*Figure 9 VPD panel in the System window, number of FC adapters highlighted*

Another instance where you can see evidence of a single HBA is in Settings  $\rightarrow$  Network  $\rightarrow$ **Fibre Channel Ports**, as seen in [Figure 10 on page 12](#page-11-0). From here, you can see the four Fibre Channel ports and that the System Connection port shows Any. This means that there is no port masking.

|  | $\mathbf{\hat{m}}$ redbook > Settings > Network |                  |                            | IBM System Storage S/                                                                                                   |  |
|--|-------------------------------------------------|------------------|----------------------------|----------------------------------------------------------------------------------------------------|--|
|  |                                                 |                  |                            |                                                                                                    |  |
|  | <b>Network</b>                                  |                  | <b>Fibre Channel Ports</b> |                                                                                                    |  |
|  | <b>Management IP</b><br><b>Addresses</b>        |                  |                            | Each port is configured identically across all nodes in the s<br>allowed to communicate with hosts and storage systems. |  |
|  |                                                 | $\equiv$ Actions | $Q$ . Filter               |                                                                                                    |  |
|  | <b>Service IP Addresses</b>                     | ID               |                            | <b>System Connection</b>                                                                                                |  |
|  |                                                 | ⊕                | 1                          | Any                                                                                                    |  |
|  | <b>Ethernet Ports</b>                           | ⊕                | $\overline{2}$             | Any                                                                                                    |  |
|  |                                                 | ®                | 3<br>4                     | Any                                                                                                    |  |
|  | <b>SCSI</b>                                     | $\circledast$    |                            | Any                                                                                                    |  |
|  |                                                 |                  |                            |                                                                                                    |  |
|  | <b>Fibre Channel</b><br><b>Connectivity</b>     |                  |                            |                                                                                                    |  |
|  | <b>Fibre Channel Ports</b>                      |                  |                            |                                                                                                    |  |

<span id="page-11-0"></span>*Figure 10 Fibre Channel Ports panel*

## **System view before installation: CLI**

Again, there are multiple commands that you can run from the command-line interface (CLI) to verify that only one Fibre Channel card is installed.

First, we use the **lsnodevpd** command to get the hardware information for the nodes in question. [Example 2](#page-11-1) shows the information that is returned about node id 1.

<span id="page-11-1"></span>*Example 2 Output of the lsnodevpd command for node id 1*

```
IBM_2145:redbook:superuser>lsnodevpd 1
id 1
system board: 24 fields
part number 81Y6625
system_serial_number
number_of_processors 1
number of memory modules 3
number of fans 6
number of generic devices 3
number_of_FC_adapters 1
number of Ethernet adapters 1
number_of_SAS_adapters 0
...
output lines removed for clarity
```
Next, we use the **lsportfc** command to get the list of FC ports in the system, which is shown in [Example 3 on page 13](#page-12-0).

<span id="page-12-0"></span>*Example 3 Output of the lsportfc command*

| IBM 2145:redbook:superuser>lsportfc      |   |        |     |                                                                 |       |                         |
|------------------------------------------|---|--------|-----|-----------------------------------------------------------------|-------|-------------------------|
|                                          |   |        |     | id fc io port id port id type port speed node id node name WWPN |       |                         |
| attachment cluster use<br>nportid status |   |        |     |                                                                 |       |                         |
| 0 <sub>1</sub>                           |   | fc     | 8Gb |                                                                 | node1 | 5005076801401234 010000 |
| active                                   |   | switch |     | local partner                                                   |       |                         |
| $1\quad 2$                               | 2 | fc     | 8Gb |                                                                 | node1 | 5005076801301234 010100 |
| active                                   |   | switch |     | local partner                                                   |       |                         |
| 2 <sub>3</sub>                           | 3 | fc     | 8Gb |                                                                 | node1 | 5005076801101234 010200 |
| active<br>local partner<br>switch        |   |        |     |                                                                 |       |                         |
| $3 \quad 4$                              | 4 | fc     | 8Gb |                                                                 | node1 | 5005076801201234 010300 |
| active                                   |   | switch |     | local partner                                                   |       |                         |

**Note:** Certain parameters, such as WWPN and nportid, will vary from this example.

## **System view after installation: GUI**

By using the GUI, there are multiple areas where you can see that there are now two Fibre Channel cards installed.

#### Click **Monitoring** and then **System**.

By clicking each node of the system, the VPD tab shows the hardware that is installed, as [Figure 11](#page-12-1) shows.

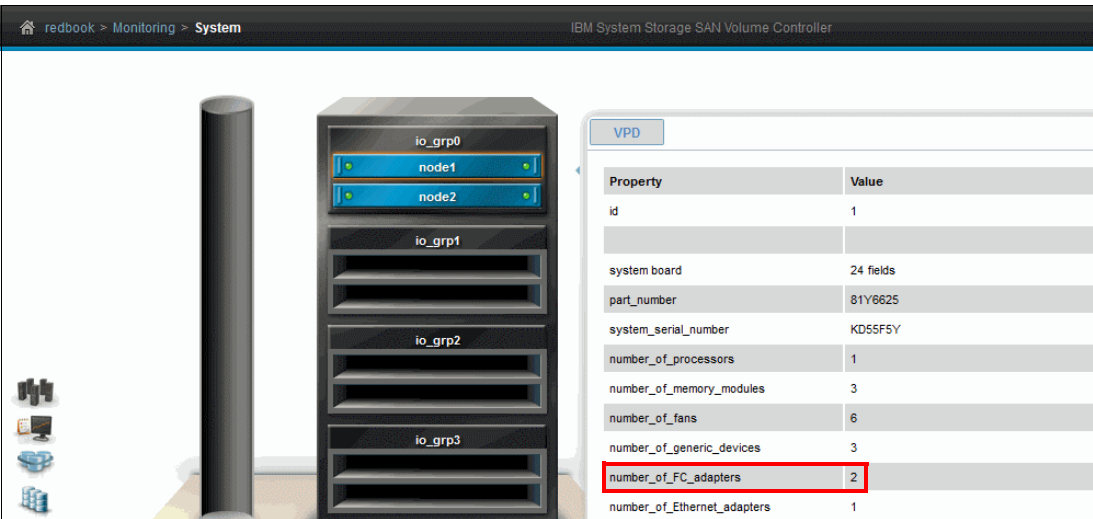

<span id="page-12-1"></span>*Figure 11 VPD panel in the System window, number\_of\_HC\_adapters highlighted*

Another instance where you can see evidence of both HBAs is by selecting **Settings Network Fibre Channel Ports**, as shown in [Figure 12 on page 14.](#page-13-0) From here, you can see that there are eight Fibre Channel ports and that the System Connection is listed as Any. This means that there is no port masking.

| 斧 | redbook > Settings > Network             |                  |                            | IBM System Storage S/                                                                                                   |  |
|---|------------------------------------------|------------------|----------------------------|----------------------------------------------------------------------------------------------------|--|
|   |                                          |                  |                            |                                                                                                    |  |
|   | <b>Network</b>                           |                  | <b>Fibre Channel Ports</b> |                                                                                                    |  |
|   | <b>Management IP</b><br><b>Addresses</b> |                  |                            | Each port is configured identically across all nodes in the s<br>allowed to communicate with hosts and storage systems. |  |
|   |                                          | $\equiv$ Actions | $Q$ . Filter               |                                                                                                    |  |
|   | <b>Service IP Addresses</b>              | ID               |                            | <b>System Connection</b>                                                                                                |  |
|   |                                          | GB               | 1                          | Any                                                                                                    |  |
|   | <b>Ethernet Ports</b>                    | ⊕                | $\overline{2}$             | Any                                                                                                    |  |
|   |                                          | ®                | 3                          | Any                                                                                                    |  |
|   | <b>SCSI</b>                              | $\bigoplus$      | 4                          | Any                                                                                                    |  |
|   |                                          | $\bigoplus$      | 5                          | Any                                                                                                    |  |
|   |                                          | 4                | 6                          | Any                                                                                                    |  |
|   | <b>Fibre Channel</b>                     | $\bigoplus$      | 7                          | Any                                                                                                    |  |
|   | Connectivity                             | $\bigoplus$      | 8                          | Any                                                                                                    |  |
|   | <b>Fibre Channel Ports</b>               |                  |                            |                                                                                                    |  |

<span id="page-13-0"></span>*Figure 12 Fibre Channel Ports panel*

## **System view after installation: CLI**

There are multiple commands that can be run to verify that only one Fibre Channel card is installed.

First, we use **lsnodevp** to get the hardware information about the nodes in question. [Example 4](#page-13-1) shows the information returned about node id 1.

<span id="page-13-1"></span>*Example 4 Output of the lsnodevpd command*

```
IBM_2145:redbook:superuser>lsnodevpd 1
id 1
system board: 24 fields
part number 81Y6625
system_serial_number
number_of_processors 1
number of memory modules 3
number of fans 6
number of generic devices 3
number_of_FC_adapters 2
number of Ethernet adapters 1
number_of_SAS_adapters 0
...
output lines removed for clarity
```
Next, we use the **lsportfc** command to get the list of FC ports in the system, as shown in [Example 5 on page 15.](#page-14-0)

<span id="page-14-0"></span>*Example 5 Output of the lsportfc command*

|                | IBM 2145:redbook:superuser>lsportfc |                |        |     |                                                                 |       |                         |  |
|----------------|-------------------------------------|----------------|--------|-----|-----------------------------------------------------------------|-------|-------------------------|--|
|                |                                     |                |        |     | id fc io port id port id type port speed node id node name WWPN |       |                         |  |
|                | nportid status                      |                |        |     | attachment cluster use                                          |       |                         |  |
| 0 <sub>1</sub> |                                     | $\mathbf{1}$   | fc     | 8Gb | 1                                                               | node1 | 5005076801401234 010000 |  |
|                | active                              |                | switch |     | local partner                                                   |       |                         |  |
| $1\quad 2$     |                                     | $\overline{c}$ | fc     | 8Gb | $\mathbf{1}$                                                    | node1 | 5005076801301234 010100 |  |
|                | active                              |                | switch |     | local partner                                                   |       |                         |  |
| 2 <sub>3</sub> |                                     | 3              | fc     | 8Gb | $\mathbf{1}$                                                    | node1 | 5005076801101234 010200 |  |
|                | active                              |                | switch |     | local partner                                                   |       |                         |  |
| $3 \quad 4$    |                                     | 4              | fc     | 8Gb | 1                                                               | node1 | 5005076801201234 010300 |  |
|                | active                              |                | switch |     | local partner                                                   |       |                         |  |
| 4 <sub>5</sub> |                                     | 5              | fc     | 8Gb | $\mathbf{1}$                                                    | node1 | 5005076801501234 010400 |  |
|                | active                              |                | switch |     | local partner                                                   |       |                         |  |
| 5 6            |                                     | 6              | fc     | 8Gb | 1                                                               | node1 | 5005076801601234 010500 |  |
|                | active                              |                | switch |     | local partner                                                   |       |                         |  |
| 6 7            |                                     | 7              | fc     | 8Gb | 1                                                               | node1 | 5005076801701234 010600 |  |
|                | active                              |                | switch |     | local partner                                                   |       |                         |  |
| 78             |                                     | 8              | fc     | 8Gb | $\mathbf{1}$                                                    | node1 | 5005076801801234 010700 |  |
|                | active                              |                | switch |     | local partner                                                   |       |                         |  |

### **New CLI parameters for port masking**

There are new attributes in the lssystem command and new parameters in the chsystem command that have been introduced to assist in FC port masking.

For **lssystem**, these are the new attributes:

- local\_fc\_port\_mask
- partner\_fc\_port\_mask

These attributes show the Port Masking setting on the current cluster for local and partner communication, respectively.

For **chsystem**, these are the new parameters:

- localfcportmask
- partnerfcportmask

These parameters are used to configure the Port Masking setting on the current cluster for local and partner communication, respectively.

**Note:** Port masking is applied to the whole system, not individual nodes or I/O groups. This means that you cannot have different mask settings for specific nodes or I/O groups in an SVC system.

### **Port masking explanation and configuration**

As noted in ["Fibre Channel port masking" on page 7](#page-6-0), port masking is used to filter traffic from particular ports in a system. This is done by applying a 64-bit mask across the FC ports. To better understand this, see [Example 6 on page 16,](#page-15-0) which shows the output of the **lssystem** command.

<span id="page-15-0"></span>*Example 6 Output of the lssystem command*

```
IBM_2145:redbook:superuser>lssystem
output lines removed for clarity
...
local_fc_port_mask 
1111111111111111111111111111111111111111111111111111111111111111
partner_fc_port_mask 
1111111111111111111111111111111111111111111111111111111111111111
...
```
*output lines removed for clarity*

This is the 64-bit mask. Notice that each bit value is set to 1. This denotes that the particular port is *unmasked*. The alternative is a bit value of 0, denoting that the particular port is *masked*. In this example, all ports can be used for all functions.

Read the mask from right to left, with the least-significant bit denoting port 1 and the most-significant bit denoting port 64, if there is one. With the 2145-CG8 node and the second HBA, there are a total of eight ports, so we focus on the final 8 bits of the mask, again reading from right to left. In [Example 6](#page-15-0), these are denoted in red.

#### **Set port masking by using the CLI**

For this example, we use the CLI to set the port masking as [Example 6](#page-15-0) shows. We use the commands that are shown in [Example 7](#page-15-1).

<span id="page-15-1"></span>*Example 7 chsystem commands*

chsystem -localfcportmask 01000100 chsystem -partnerfcportmask 10001000

**Note:** The entire 64-bit mask does not need to be typed because the command fills in the zeros for the rest of the mask.

Running **lssystem** returns the output that is shown in [Example 8.](#page-15-2)

<span id="page-15-2"></span>*Example 8 lssystem output*

IBM\_2145:redbook:superuser>lssystem

```
output lines removed for clarity
...
local fc port mask
0000000000000000000000000000000000000000000000000000000001000100
partner fc port mask
0000000000000000000000000000000000000000000000000000000010001000
...
```

```
output lines removed for clarity
```
In [Example 8](#page-15-2), you can see the results of the change. Now, ports 1, 2, 4, 5, 6, and 8 (again reading right to left) will *not* be used for local node communication, and ports 1, 2, 3, 5, 6, and 7 will *not* be used for remote node communication.

**Note:** There must be a minimum of two valid paths that are set for node-to-node communication, regardless of whether that communication is in a single or second HBA configured system.

### **Set port masking by using the GUI**

**Note:** On SVC systems that are running software versions earlier than 7.2.0, port masking can be configured only by using the CLI. On SVC systems that are running software Version 7.2.0 or later, port masking can be configured by using either the CLI or the GUI.

In this example, we set up port masking as shown previously in [Example 6 on page 16.](#page-15-0)

The ports can be changed in the same area where they can be viewed: **Settings**  $\rightarrow$ **Network Fibre Channel Ports**. From there, you can select either a single port or multiple ports (by holding down the **Ctrl** key and clicking each port). In this example, only one port is changed at a time.

After right-clicking a port, select **Modify Connection** from the options, as [Figure 13](#page-16-0) shows.

| redbook > Settings > Network             |                                                                                                    | IBM System Storage SAN Volume C               |  |  |  |
|------------------------------------------|----------------------------------------------------------------------------------------------------|-----------------------------------------------|--|--|--|
| <b>Network</b>                           | <b>Fibre Channel Ports</b>                                                                                                    |                                               |  |  |  |
| <b>Management IP</b><br><b>Addresses</b> | Each port is configured identically across all nodes in the system. The c<br>allowed to communicate with hosts and storage systems. |                                               |  |  |  |
| <b>Service IP Addresses</b>              | $\equiv$ Actions<br>$Q$ . Filter<br>-ID                                                                                             | <b>Node</b><br><b>System Connection</b>       |  |  |  |
| <b>Ethernet Ports</b>                    | $(+)$<br>GB<br>3<br>Œ                                                                                                    | Any<br>Any<br><b>Modify Connection</b><br>Any |  |  |  |

<span id="page-16-0"></span>*Figure 13 Modify connection*

From the Modify Connection window ([Figure 14](#page-16-1)), select what type of node communication to use for this port. You have four choices: **Any** (default), **Local**, **Remote**, or **None**.

- ► Any allows the port to be used for host, back-end storage, local, or remote I/O.
- **Local** allows the port to be used for local node I/O.
- **Remote** allows the port to be used for remote node I/O.
- **None** allows the port to be used for host and back-end storage I/O.

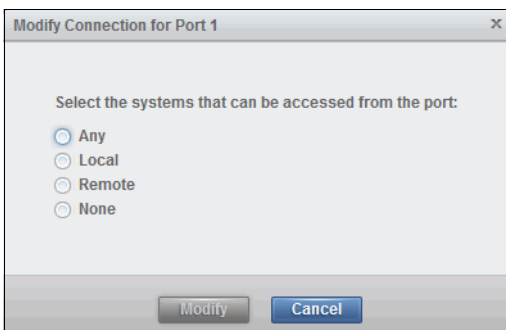

<span id="page-16-1"></span>*Figure 14 Modify connection*

Following the earlier example, port 1 will not be used for either local or remote node I/O, so we change this to None, as shown in [Figure 15](#page-17-0).

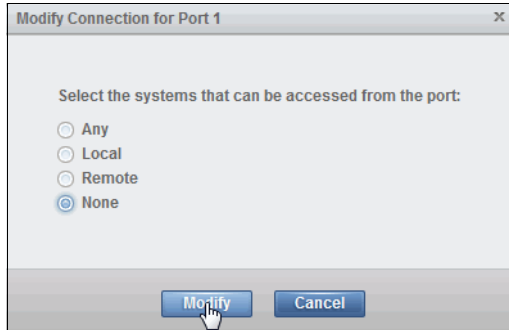

<span id="page-17-0"></span>*Figure 15 "Modify" button is selected*

In [Figure 16](#page-17-1), you can see the commands that are being generated and run. Using both **chsystem -localfcportmask 11111110** and **chsystem -partnerfcportmask 11111110** denotes that the port will not be used for either local or remote node I/O.

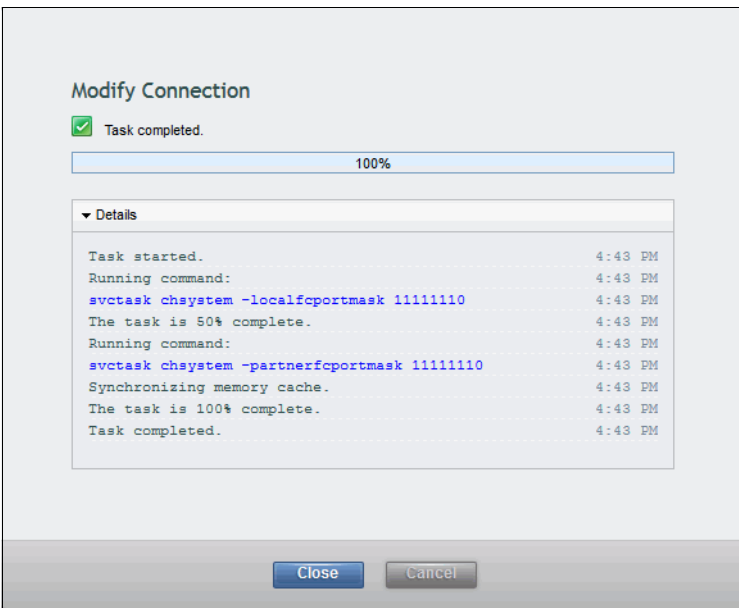

<span id="page-17-1"></span>*Figure 16 CLI commands in GUI*

Looking back at the **Fibre Channel Ports** window, you see that the ports have been updated, as shown in [Figure 17 on page 19](#page-18-0). Port 1 now shows None under System Connection.

| 窬 | redbook > Settings > Network             |                  |                            | IBM System Storage S/                                                                                                   |
|---|------------------------------------------|------------------|----------------------------|----------------------------------------------------------------------------------------------------|
|   |                                          |                  |                            |                                                                                                    |
|   | <b>Network</b>                           |                  | <b>Fibre Channel Ports</b> |                                                                                                    |
|   | <b>Management IP</b><br><b>Addresses</b> |                  |                            | Each port is configured identically across all nodes in the s<br>allowed to communicate with hosts and storage systems. |
|   |                                          | $\equiv$ Actions | $Q$ . Filter               |                                                                                                    |
|   | <b>Service IP Addresses</b>              | ID               |                            | <b>System Connection</b>                                                                                                |
|   |                                          | $\bigoplus$      | 1                          | <b>None</b>                                                                                                    |
|   | <b>Ethernet Ports</b>                    | Ð                | $\overline{2}$             | Any                                                                                                    |
|   |                                          | ®                | 3                          | Any                                                                                                    |
|   |                                          | ⊕                | 4                          | Any                                                                                                    |
|   | <b>SCSI</b>                              | <b>+</b>         | 5                          | Any                                                                                                    |
|   |                                          | 4                | 6                          | Any                                                                                                    |
|   | <b>Fibre Channel</b>                     | ⊕                | 7                          | Any                                                                                                    |
|   | Connectivity                             | ⊕                | 8                          | Any                                                                                                    |
|   | <b>Fibre Channel Ports</b>               |                  |                            |                                                                                                    |

<span id="page-18-0"></span>*Figure 17 New Fibre Channel settings*

To finish the rest of the ports, [Figure 18](#page-18-1) shows the last command that we run in the GUI.

| 100%                                         |             |
|----------------------------------------------|-------------|
| $\blacktriangleright$ Details                |             |
| Task started.                                | $4:51$ PM   |
| Running command:                             | $4 - 51$ DM |
| svetask chsystem -localfeportmask 01000100   | $4:51$ PM   |
| The task is 50% complete.                    | $4 - 51$ DM |
| Running command:                             | $4:51$ PM   |
| svetask chsystem -partnerfeportmask 10001000 | $4:51$ PM   |
| Synchronizing memory cache.                  | $4:51$ PM   |
| The task is 100% complete.                   | $4:51$ PM   |
| Task completed.                              | $4 - 51$ DM |

<span id="page-18-1"></span>*Figure 18 Last command in the GUI* 

The final update to the Fibre Channel Ports window is shown in [Figure 19 on page 20.](#page-19-0)

| 衞 | redbook > Settings > Network             |                                | IBM System Storage S/                                                                                                   |
|---|------------------------------------------|--------------------------------|----------------------------------------------------------------------------------------------------|
|   |                                          |                                |                                                                                                    |
|   | <b>Network</b>                           | <b>Fibre Channel Ports</b>     |                                                                                                    |
|   | <b>Management IP</b><br><b>Addresses</b> |                                | Each port is configured identically across all nodes in the s<br>allowed to communicate with hosts and storage systems. |
|   |                                          | $\equiv$ Actions<br>$Q$ Filter |                                                                                                    |
|   | <b>Service IP Addresses</b>              | ID                             | <b>System Connection</b>                                                                                                |
|   |                                          | Œ                              | <b>None</b>                                                                                                    |
|   | <b>Ethernet Ports</b>                    | 2                              | <b>None</b>                                                                                                    |
|   |                                          | 3                              | Local                                                                                                    |
|   | <b>SCSI</b>                              | 4                              | Remote                                                                                                    |
|   |                                          | 5<br>Œ                         | <b>None</b>                                                                                                    |
|   |                                          | 6<br>⊕                         | <b>None</b>                                                                                                    |
|   | <b>Fibre Channel</b>                     | 7<br>Œ                         | Local                                                                                                    |
|   | Connectivity                             | 8<br>⊕                         | Remote                                                                                                    |
|   | <b>Fibre Channel Ports</b>               |                                |                                                                                                    |

<span id="page-19-0"></span>*Figure 19 Final update*

To remove port masking, simply set all ports to **Any**.

## **Troubleshooting port masking**

With the second HBA installed, new events can be raised on either of the Fibre Channel adapters. To support this, a node error and alert are introduced with the second HBA.

### **Non-critical node error 888, alert 1801**

A new, non-critical, node error 888 is reported when the system determines that there are too many Fibre Channel connections between two nodes. Alert 1801 is raised in the system Events log when this node error is reported. The explanation and service action are the same in either case.

#### **Explanation**

The system determines that the Fibre Channel network is zoned or unmasked, so error or alert reports indicate that the node has received more than 16 Fibre Channel logins that originated from another node. The node that the connection comes from might be another SVC node or it might be an IBM Storwize or IBM Flex System® V7000 node canister.

An I/O port on a node receives a login from every port that can connect to it over the Fibre Channel network. The zoning configuration of the Fibre Channel switch determines the number of other ports that can connect to a node's I/O port. Therefore, with an open zone, where every port can connect to every other port, an SVC node with a single Fibre Channel adapter has 16 logins to another similar SVC node (four logins on each of the four ports).

However, if a second Fibre Channel adapter is added to a node, it receives 32 logins from a four-FC port SVC node and 64 from an eight-FC port SVC node.

SVC supports a maximum of 512 logins per port. This must be shared among other SVC nodes and on other storage systems and host systems. Therefore, only 16 logins are supported from another SVC node or an IBM Storwize or Flex System V7000 node canister.

If a 10 Gbps Ethernet adapter that is running FCoE is installed in a node, it also has FC I/O ports that can be in the same zone as the Fibre Channel ports. The count includes both FC and FCoE logins from a node. Therefore, the 10 Gbps Ethernet adapter could cause the permissible limit to another node's port to be exceeded.

The system continues to operate while in this condition. It is possible that the event alert indicates why connections to other nodes or systems on the storage area network (SAN) are missing.

### **Events log information**

When this error appears, the Events log shows an event alert, such as the one shown in [Figure 20.](#page-20-0)

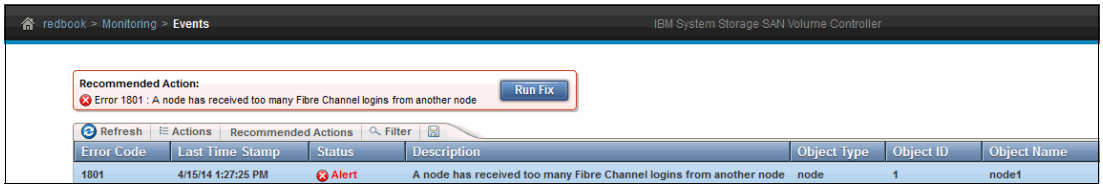

<span id="page-20-0"></span>*Figure 20 Events log with 1801 error*

The Events log entry shows the ID of the node that received too many logins, which is id 1 in this example.

When the DMP is run for this event, more information is provided, as seen in [Figure 21.](#page-20-1)

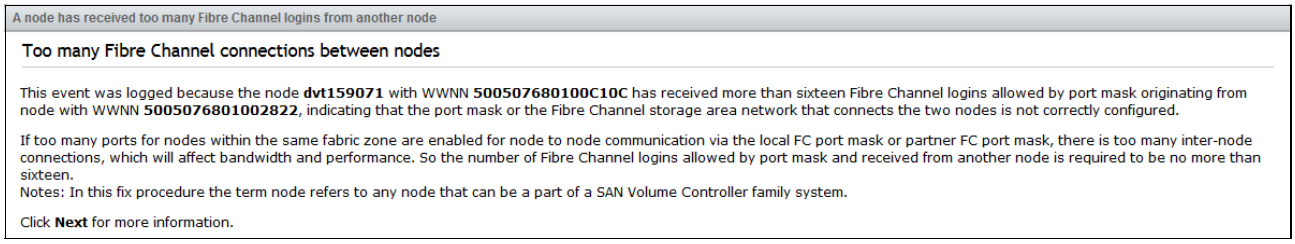

<span id="page-20-1"></span>*Figure 21 DMP information*

This shows more information:

- The name and WWNN of the node with greater than 16 logins
- The name and WWNN of the originating node

Proceeding through the DMP, there is another window with more port information and information about how to fix the error, as shown in [Figure 22 on page 22.](#page-21-0)

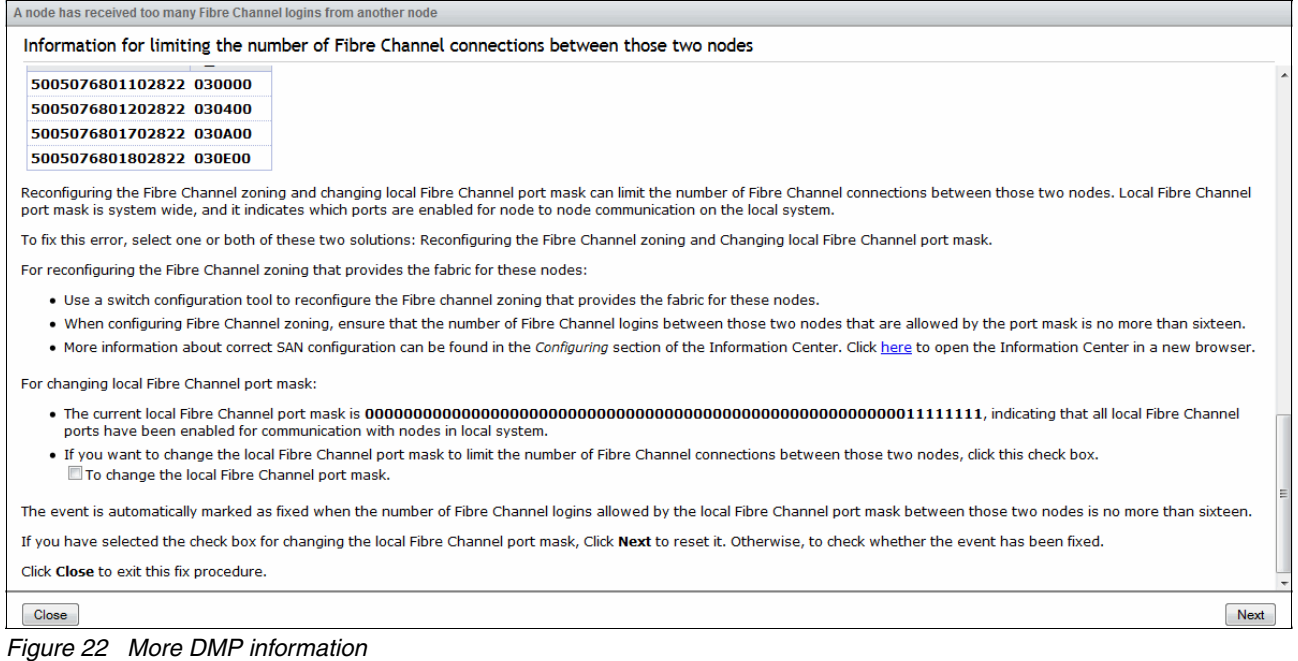

### <span id="page-21-0"></span>**Corrective action**

The Fibre Channel port masking or zoning must be modified to reduce the number of logins to the ports on the reporting node. In [Figure 22](#page-21-0), a check box can be seen that can be checked to allow the port masking to be changed by using a method different from what was described previously. [Figure 23](#page-21-1) shows an example of this.

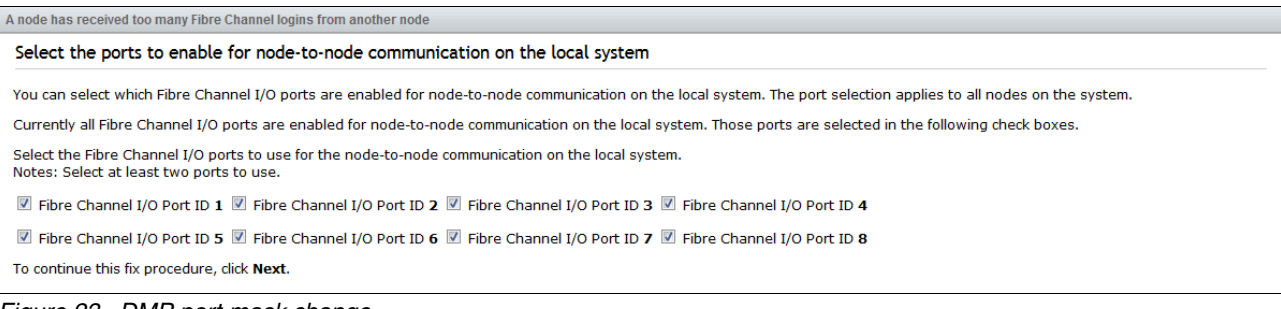

#### <span id="page-21-1"></span>*Figure 23 DMP port mask change*

This action is equivalent to using **chsystem -localfcportmask** and selecting which ports are used for only local node communication.

## **Authors**

This paper was produced by a team of specialists from around the world working at the International Technical Support Organization, Hursley Lab, UK.

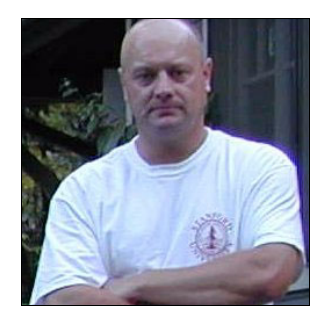

**Jon Tate** is a Project Manager for IBM System Storage® SAN Solutions at the International Technical Support Organization (ITSO), San Jose Center. Before joining the ITSO in 1999, he worked in the IBM Technical Support Center, providing Level 2 support for IBM storage products. Jon has 28 years of experience in storage software and management, services, and support, and is both an IBM Certified IT Specialist and an IBM SAN Certified Specialist. He is also the UK Chairman of the Storage Networking Industry Association.

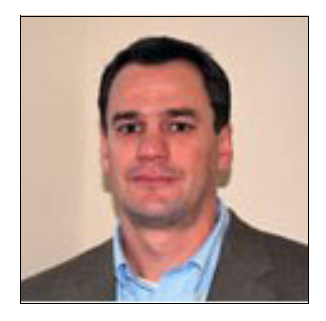

**Christian Burns** is an IBM Storage Solution Architect based in New Jersey. As a member of the Storage Solutions Engineering team in Littleton, Massachusetts, in the US, he works with clients, IBM Business Partners, and IBMers worldwide, designing and implementing storage solutions that include various IBM products and technologies. Christian's areas of expertise include IBM Real-time Compression™, IBM Systems SAN Volume Controller, XIV® Storage, and IBM FlashSystem™. Before joining IBM, Christian was the Director of Sales Engineering for Storwize, before it was acquired by IBM. He has over a decade of industry experience in the areas of sales engineering, solution design, and software development. Christian holds a BA degree in Physics and Computer Science from Rutgers University.

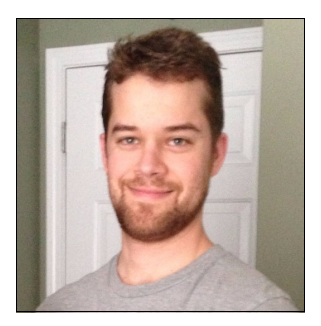

**Derek Rubright** is a Staff Software Engineer who specializes in the SAN Volume Controller and the IBM Storwize V7000 storage system at Research Triangle Park in Raleigh, North Carolina, in the US. He has more than 15 years experience in technical customer support and 5 years experience in storage and storage area network (SAN) environments.

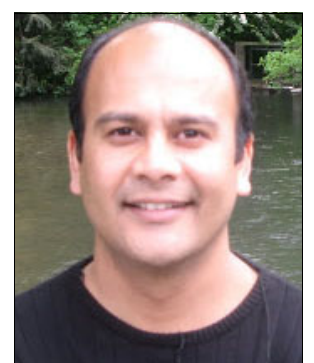

**Vairavan Sockalingam** is a Software Engineer for IBM SAN Volume Controller and Storwize products. Before joining the SVC team in 2008, he worked as an Integrated Circuit development Engineer for IBM Micro-electronics. Vairavan has 10 years of experience in hardware and software product development and testing. He received dual Master's degrees in Electronics Engineering from the University of Edinburgh and the University of Hull.

Thanks to the IBM Hursley Park Laboratory staff in the UK for their contributions to this project in terms of time, resources, and a lot of tolerance!

## **Now you can become a published author, too**

Here's an opportunity to spotlight your skills, grow your career, and become a published author—all at the same time! Join an ITSO residency project and help write a book in your area of expertise, while honing your experience using leading-edge technologies. Your efforts will help to increase product acceptance and customer satisfaction, as you expand your network of technical contacts and relationships. Residencies run from two to six weeks in length, and you can participate either in person or as a remote resident working from your home base.

Find out more about the residency program, browse the residency index, and apply online at:

**[ibm.com](http://www.redbooks.ibm.com/residencies.html)**[/redbooks/residencies.html](http://www.redbooks.ibm.com/residencies.html)

## **Stay connected to IBM Redbooks**

- Find us on Facebook: <http://www.facebook.com/IBMRedbooks>
- **Follow us on Twitter:** <http://twitter.com/ibmredbooks>
- ► Look for us on LinkedIn:

<http://www.linkedin.com/groups?home=&gid=2130806>

► Explore new IBM Redbooks publications, residencies, and workshops by subscribing to the IBM Redbooks weekly newsletter:

<https://www.redbooks.ibm.com/Redbooks.nsf/subscribe?OpenForm>

► Stay current on recent Redbooks publications with RSS Feeds:

<http://www.redbooks.ibm.com/rss.html>

# **Notices**

This information was developed for products and services offered in the U.S.A.

IBM may not offer the products, services, or features discussed in this document in other countries. Consult your local IBM representative for information on the products and services currently available in your area. Any reference to an IBM product, program, or service is not intended to state or imply that only that IBM product, program, or service may be used. Any functionally equivalent product, program, or service that does not infringe any IBM intellectual property right may be used instead. However, it is the user's responsibility to evaluate and verify the operation of any non-IBM product, program, or service.

IBM may have patents or pending patent applications covering subject matter described in this document. The furnishing of this document does not grant you any license to these patents. You can send license inquiries, in writing, to:

*IBM Director of Licensing, IBM Corporation, North Castle Drive, Armonk, NY 10504-1785 U.S.A.*

**The following paragraph does not apply to the United Kingdom or any other country where such provisions are inconsistent with local law:** INTERNATIONAL BUSINESS MACHINES CORPORATION PROVIDES THIS PUBLICATION "AS IS" WITHOUT WARRANTY OF ANY KIND, EITHER EXPRESS OR IMPLIED, INCLUDING, BUT NOT LIMITED TO, THE IMPLIED WARRANTIES OF NON-INFRINGEMENT, MERCHANTABILITY OR FITNESS FOR A PARTICULAR PURPOSE. Some states do not allow disclaimer of express or implied warranties in certain transactions, therefore, this statement may not apply to you.

This information could include technical inaccuracies or typographical errors. Changes are periodically made to the information herein; these changes will be incorporated in new editions of the publication. IBM may make improvements and/or changes in the product(s) and/or the program(s) described in this publication at any time without notice.

Any references in this information to non-IBM websites are provided for convenience only and do not in any manner serve as an endorsement of those websites. The materials at those websites are not part of the materials for this IBM product and use of those websites is at your own risk.

IBM may use or distribute any of the information you supply in any way it believes appropriate without incurring any obligation to you.

Any performance data contained herein was determined in a controlled environment. Therefore, the results obtained in other operating environments may vary significantly. Some measurements may have been made on development-level systems and there is no guarantee that these measurements will be the same on generally available systems. Furthermore, some measurements may have been estimated through extrapolation. Actual results may vary. Users of this document should verify the applicable data for their specific environment.

Information concerning non-IBM products was obtained from the suppliers of those products, their published announcements or other publicly available sources. IBM has not tested those products and cannot confirm the accuracy of performance, compatibility or any other claims related to non-IBM products. Questions on the capabilities of non-IBM products should be addressed to the suppliers of those products.

This information contains examples of data and reports used in daily business operations. To illustrate them as completely as possible, the examples include the names of individuals, companies, brands, and products. All of these names are fictitious and any similarity to the names and addresses used by an actual business enterprise is entirely coincidental.

#### COPYRIGHT LICENSE:

This information contains sample application programs in source language, which illustrate programming techniques on various operating platforms. You may copy, modify, and distribute these sample programs in any form without payment to IBM, for the purposes of developing, using, marketing or distributing application programs conforming to the application programming interface for the operating platform for which the sample programs are written. These examples have not been thoroughly tested under all conditions. IBM, therefore, cannot guarantee or imply reliability, serviceability, or function of these programs.

#### **© Copyright International Business Machines Corporation 2014. All rights reserved.**

Note to U.S. Government Users Restricted Rights -- Use, duplication or disclosure restricted by GSA ADP Schedule Contract with IBM Corp. **25** Send us your comments in one of the following ways:

- ► Use the online **Contact us** review Redbooks form found at: **[ibm.com](http://www.redbooks.ibm.com/)**[/redbooks](http://www.ibm.com/redbooks/)
- Send your comments in an email to: [redbooks@us.ibm.com](http://www.redbooks.ibm.com/contacts.html)
- - Mail your comments to: IBM Corporation, International Technical Support Organization Dept. HYTD, Mail Station P099 2455 South Road Poughkeepsie, NY 12601-5400 U.S.A.

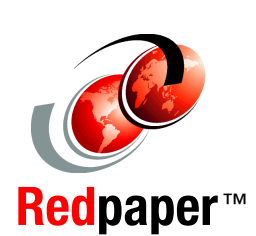

®

## **Trademarks**

IBM, the IBM logo, and ibm.com are trademarks or registered trademarks of International Business Machines Corporation in the United States, other countries, or both. These and other IBM trademarked terms are marked on their first occurrence in this information with the appropriate symbol (® or ™), indicating US registered or common law trademarks owned by IBM at the time this information was published. Such trademarks may also be registered or common law trademarks in other countries. A current list of IBM trademarks is available on the Web at <http://www.ibm.com/legal/copytrade.shtml>

The following terms are trademarks of the International Business Machines Corporation in the United States, other countries, or both:

FlashSystem™ IBM® IBM FlashSystem™ IBM Flex System®

Real-time Compression™ Redbooks® Redpaper™ Redbooks (logo) **@** 

Storwize® System Storage® XIV®

The following terms are trademarks of other companies:

Other company, product, or service names may be trademarks or service marks of others.